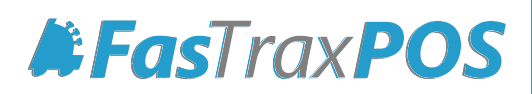

# **Lottery Reconciliation & Setup Guide**

# **INDEX**

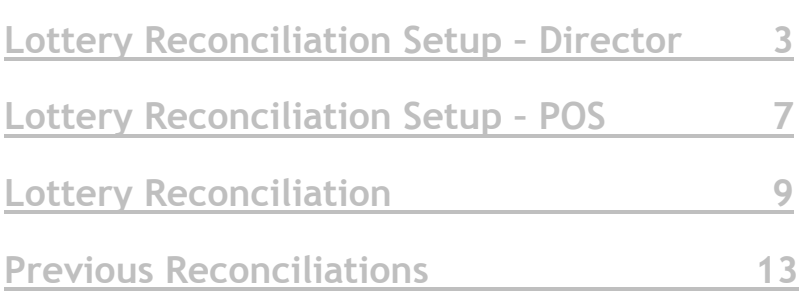

# <span id="page-2-0"></span>**Lottery Reconciliation Setup - Director**

Lottery Reconciliation is a form of inventory control specifically for your lotteries and games. This utility is used to establish a balance between Starting and Ending numbers within a game. To maintain accurate numbers, reconciliations should be entered and completed on a regular basis.

To utilize Lottery Reconciliation, games must first be setup in your Pricebook. Refer to the Pricebook manual for steps to setting items in the Pricebook via the Director. Since games/lotteries can be sold and reported the same as other items in your Pricebook, specifically utilizing Lottery Reconciliation is by choice. However, after games/lotteries are added to the Pricebook, they must be added as "Lottery Items" to use the Lottery Reconciliation utility.

The following will walk you through the steps of setting up Lottery Reconciliation on the Director and POS as well as performing a Lottery Reconciliation via the POS.

**1)** After logging into the Director, choose the "Inventory" module. Inventory **2)** Choose "Lottery Reconciliation" from Inventory the utilities banner. Transfers Suggested Transfers Adjustments Receiving Reorder Inventory Links | Lottery Reconciliation Utilities **3)** Choose the "Lottery Items" tab. ventory Transfers Suggested Transfers | Adjustments | Receiving | Reorder | Inventory | Links | Lottery Reconciliation | Utilities Previous Reconcilations | Lottery Reports | Lottery Items | Item Counts **Existing Lottery Items** Roll Qty Active  $UPC$ Name Game # Price Lottery Items is where lotteries/games are **tem Details** setup for reconciliation. LIPO r - Delaut<br>| - TEST ZONE 1 TEST ZONE 2 **Qty On Roll** This section is separated into Existing Lottery Items and Item Details.

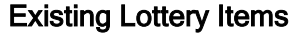

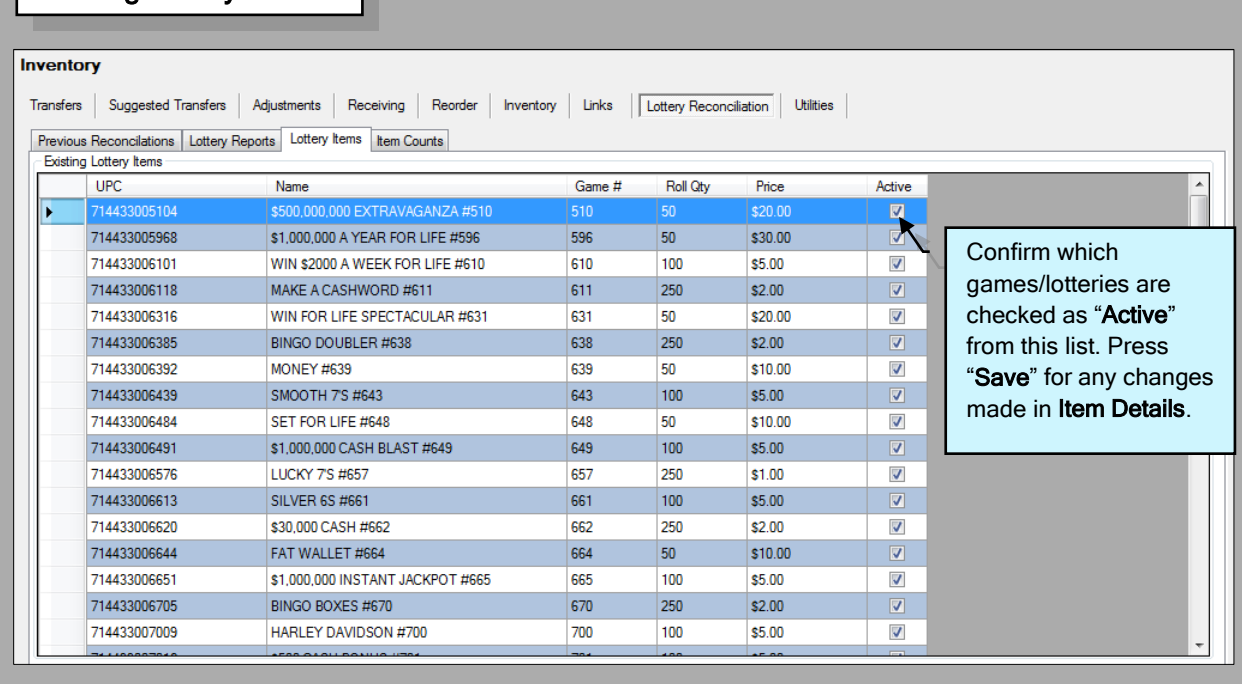

Existing Lottery Items - This is a list of games previously added for Lottery Reconciliation with specific details for each. By highlighting a specific game/lottery, you can edit appropriately in the Item Details section. You also have the ability to confirm whether a game is active.

Games/lotteries can be highlighted and deleted. This only removes the game from Reconciliation (the UPC remains available in your **Pricebook**). Any other changes required are performed through the Item Details section of the **Pricebook** module.

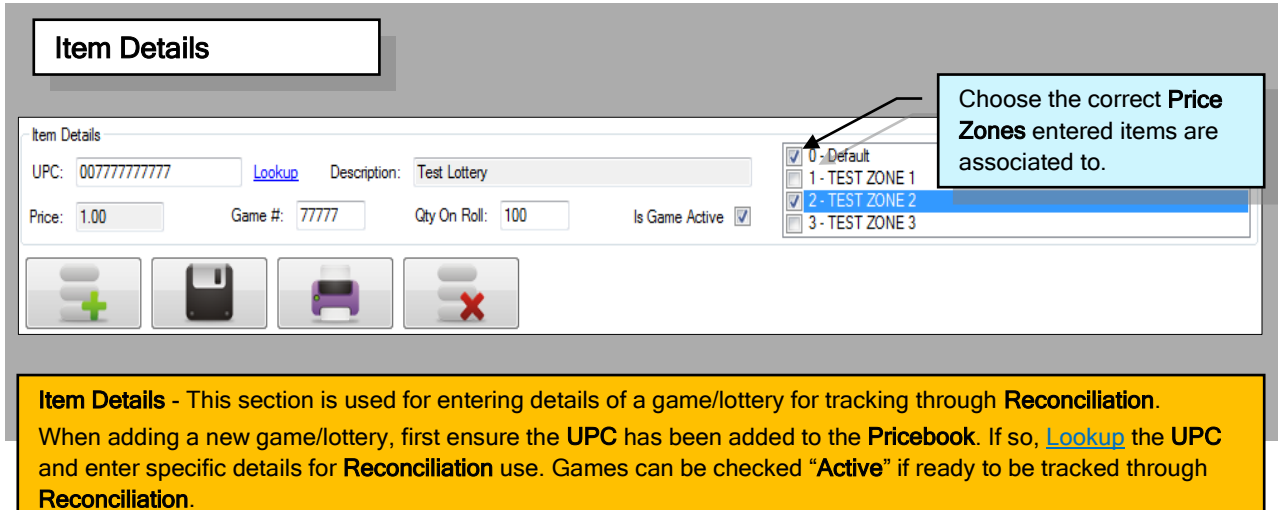

Please confirm all information entered is correct for the applicable game/lottery. Press the "Save" button after editing/adding items for Reconciliation.

- **4)** Press **the Content of the Press in the enter details** for a new game/lottery to track through Lottery Reconciliation.
	-

**Hem Details** UPC: 7777777777777

Price: 1.00

**Item Details** 

0 - Default  $\overline{w}$  1 - TEST ZONE 1  $\Box$  2 - TEST ZONE 2  $\sqrt{3}$  - TEST ZONE 3

**5)** Enter the UPC of the game/lottery you wish to add to the Reconciliation list and then press the "Enter" button on your keyboard.

> If you do not know the complete UPC number, press "Lookup". Here you can filter by Description, UPC Number or Vendor Part to choose the game/lottery you wish to add.

- **6)** Basic information for the UPC will auto-populate (Description & Price). Enter the Game # and Quantity on Roll for the applicable game/lottery.
- **7)** If this is to be an active game, check the "Is Game Active" box.
- **8)** When assigning games/lotteries from a central corporate system, choose the applicable Pricebook Zone(s) for each game edited/added.
- **9)** Press the "Save" button when all details have been entered.

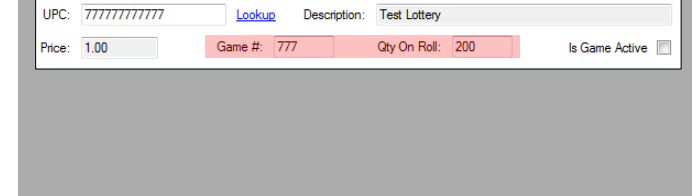

Description: Test Lottery

Qty On Roll:

Is Game Active

Lookup

Game #:

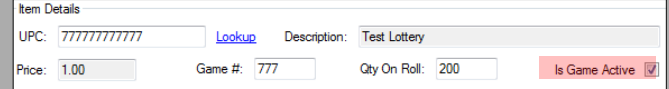

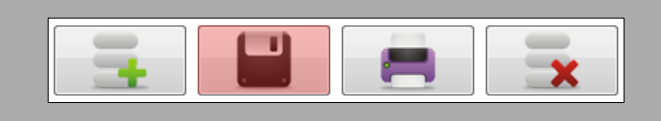

**10)**Once saved, items added to the Lottery Reconciliation will appear in the Lottery Items list.

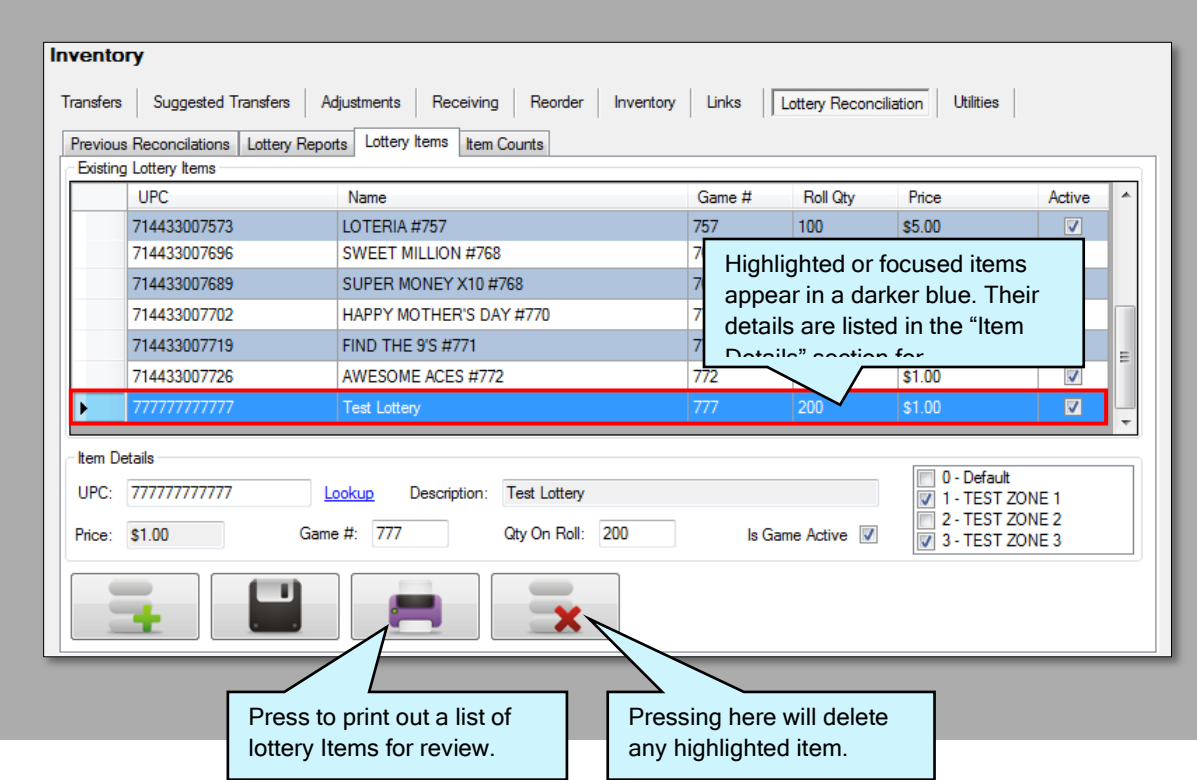

#### If an item requires editing:

Highlight the applicable item from the item list and edit the required details field. Press the "Save" button when complete.

#### If an item requires removal:

Highlight the applicable item from the item list and press the "Delete" button.

## <span id="page-6-0"></span>**Lottery Reconciliation Setup - POS**

After setting games/lotteries in Lottery Items via the Director, details for Reconciliation and games will need to be set at the POS.

Know the applicable Lottery/Lotto department numbers for entry. This information can be found via the Director. It is important for Setup information to be entered correctly. Confirm all departments entered are correct for accurate reconciliations and reports.

**1)** Launch the Reconciliation program. This can be accomplished by either a shortcut located on your POS desktop or from within the FasTrax POS software.

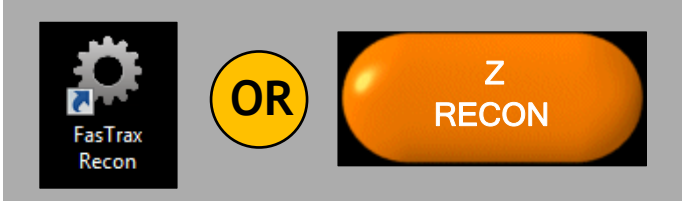

**2)** Choose the "Settings" option.

Notice, you do not have to log-in to access the "Settings" portion of Reconciliation.

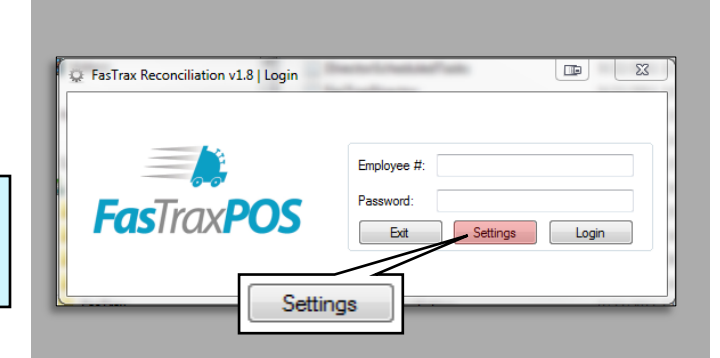

#### **3)** Set applicable values under the "General Settings" tab:

**Lottery Sort Direction - Choose between** Ascending and Descending for report presentation.

Force Lottery - Enabling this forces a Lottery Rec. to be performed before a Z Rec. can be completed.

Lottery Sales Dept # - Refer to Director. Lotto Sales Dept # - Refer to Director.

Get Payouts From – Choose a preset Department or Payout Account for tracking Lottery Payouts.

Lottery PO Dept # - Refer to Director. Lotto PO Dept # - Refer to Director.

Lottery Has Multiple Zs - Enabling allows you to choose multiple Zs for a Lottery Reconciliation.

Sort Games By - Sort the reconciliation list by Game Number or Bin Number.

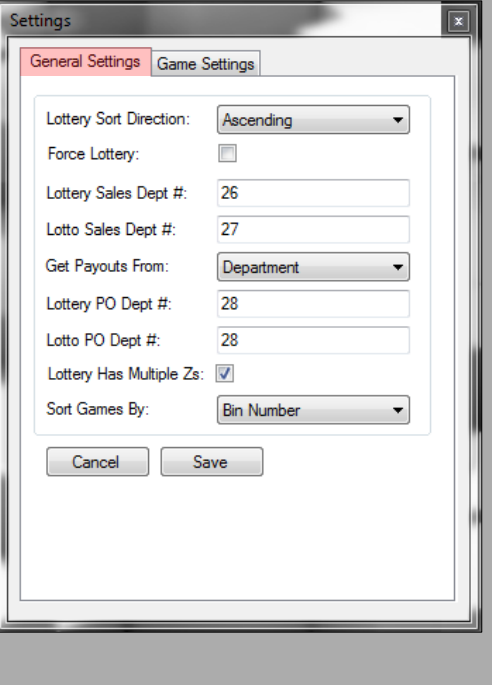

- **4)** Change to the "Game Settings" tab.
- <span id="page-7-0"></span>Settings General Settings Game Settings Game # Bin # Game Active Ē Click "Game Settings" \$1,000,000 A YEAR FOR LIFE #596 596  $\overline{\mathbf{v}}$ to change sections. c<sub>10</sub> WIN \$2000 A WEEK FOR LIFE #610  $\overline{\mathbf{v}}$  $611$ MAKE A CASHWORD #611  $\overline{\mathbf{v}}$ WIN FOR LIFE SPECTACULAR #631 631  $\overline{\mathsf{v}}$ 638 BINGO DOUBLER #638  $\overline{\mathbf{v}}$ 639 MONEY #639  $\overline{\mathsf{v}}$ 643 SMOOTH 7'S #643  $\overline{v}$ 648 SET FOR LIFE #648  $\overline{\mathbf{v}}$ Edit Game **5)** Highlight an applicable game and General Settings Game Settings click "Edit Game".  $Bin#$ Game # Game Active  $\equiv$  $\overline{\mathbf{z}}$ \$1,000,000 A YEAR FOR LIFE #596 596  $\overline{\mathbf{v}}$ 610 WIN \$2000 A WEEK FOR LIFE #610  $\overline{\mathsf{v}}$ 611 MAKE A CASHWORD #611  $\overline{\mathbf{v}}$ 631 WIN FOR LIFE SPECTACULAR #631  $\overline{\mathbf{v}}$ 638 BINGO DOUBLER #638  $\overline{\mathbf{v}}$  These steps will need to be repeated for 639 **MONEY #639**  $\overline{\checkmark}$ 643 SMOOTH 7S #643  $\overline{\textbf{v}}$  each applicable game. SET FOR LIFE #648 648  $\overline{\mathsf{v}}$ Edit Game Game: \$500,000,000 EXTRAVAGANZA #510 **6)** Toggle the "Active" flag. Checked is "Active"; not checked is "In Active".  $Bin#$ : Active: Save Cancel Unchecked is "Not Active" Active: \*If Active, enter the Bin Number. Game: \$500,000,000 EXTRAVAGANZA #510 **Bin #:** 315 Save Cancel Active: V **7)** Press the "Save" button when you Repeat these steps Save are finished editing all applicable for each applicable games. game.

# <span id="page-8-0"></span>**Lottery Reconciliation**

Since Lottery Reconciliation is used to track Lottery sales, proper input is necessary to maintain the integrity of Lottery records. Properly entering the "Start #" and "End #" will assist in tracking Lottery sales on a daily basis.

Book activations and Online Lottery information are tracked through this utility. Please ensure proper data input.

If there are ever any deviations from normal Lottery operations, a "Notes" section has been provided to properly record these events.

- **1)** Launch the Reconciliation program. This can be accomplished by either a Recon shortcut located on your POS desktop or from within the FasTrax POS software.
- **2)** Using your Employee/Cashier number and password, login.

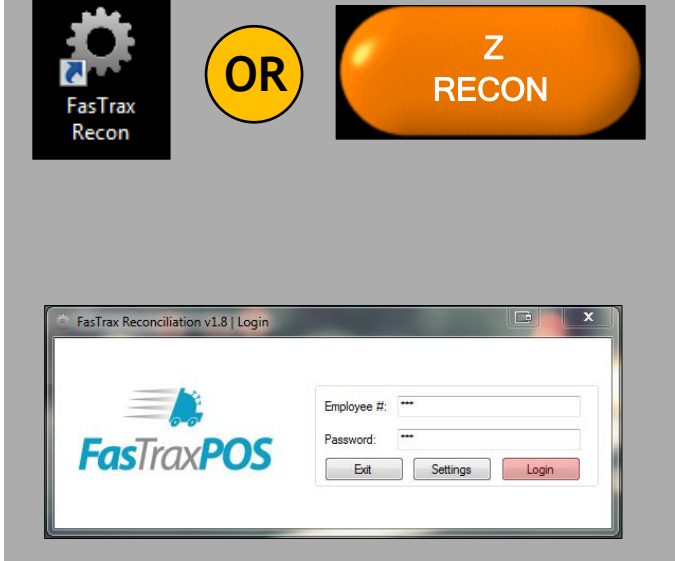

**3)** Press the "Lottery Reconciliation" button.

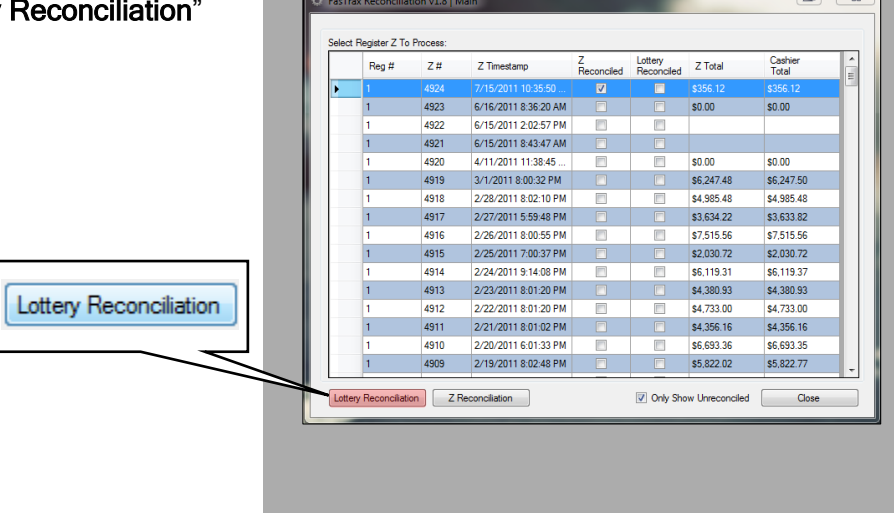

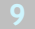

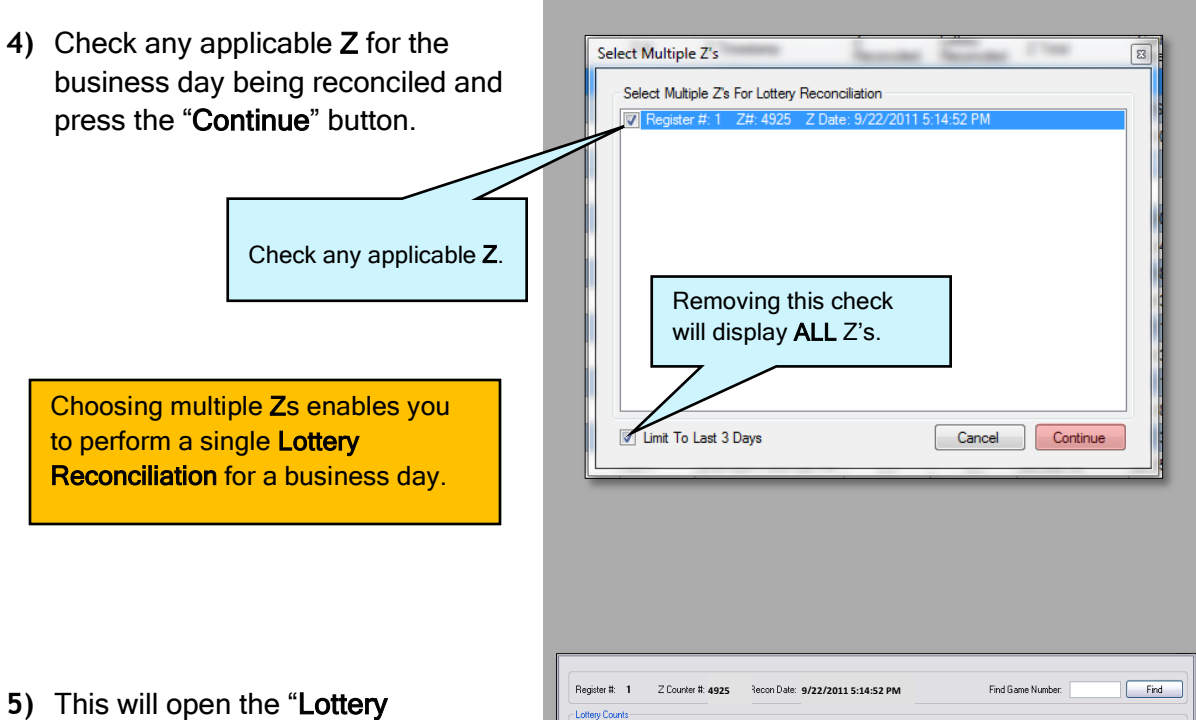

Reconciliation" window.

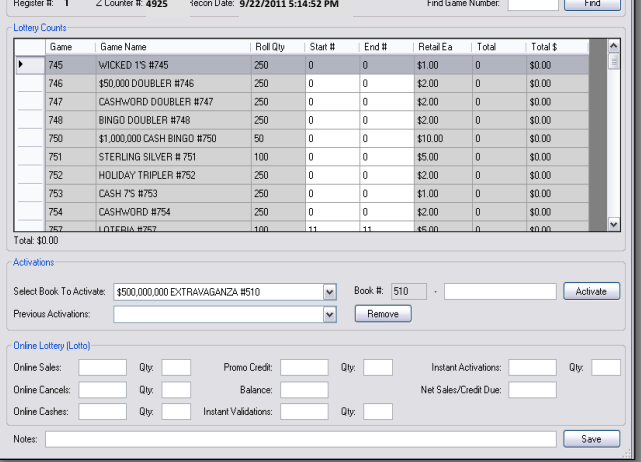

**6)** When searching for a particular game to edit the "Start #" and "End #", enter the game number into the "Find Game Number" field and press the "Find" button.

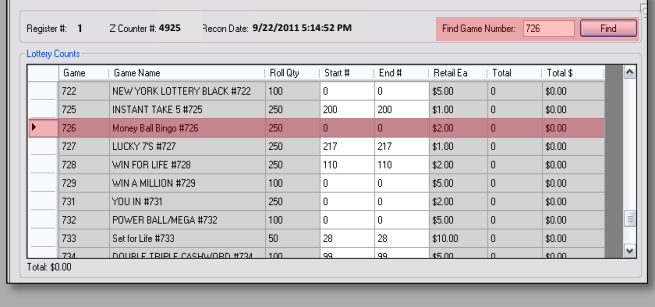

The Lottery Reconciliation window is separated into three sections.

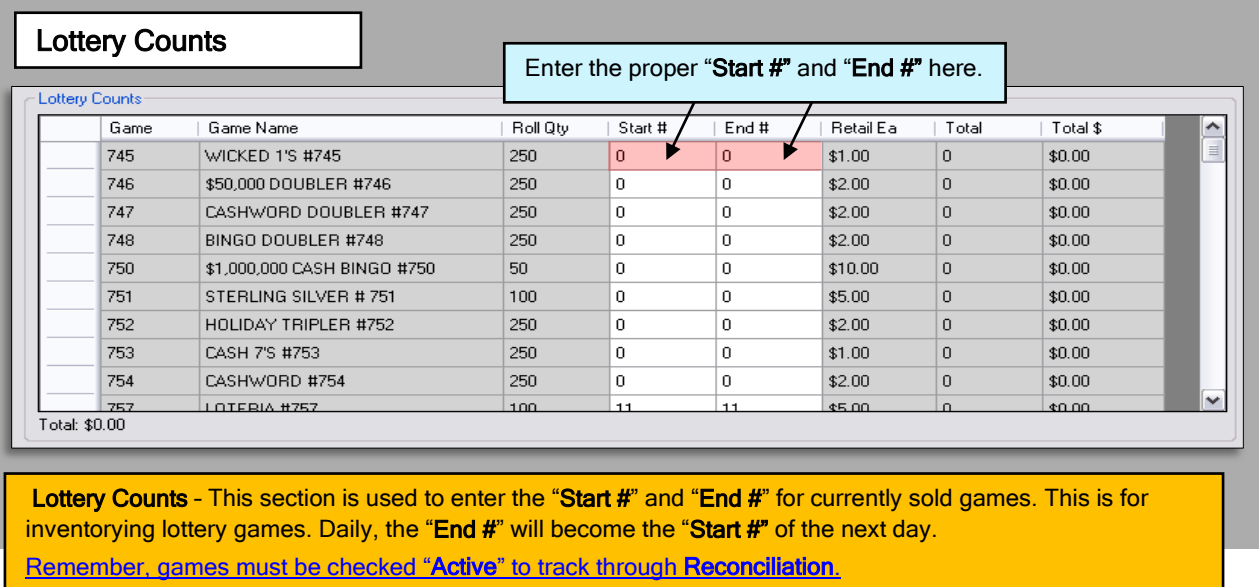

#### Activations

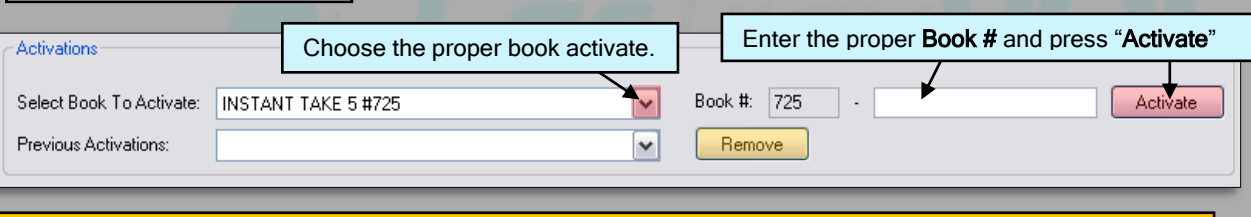

Activations - This section is used to activate game books. When a book number for a game changes (new book), select the proper book (game) and enter the new book number. Press the "Activate" button. If you want to apply this activation/change to your actual inventory, you must activate and receive this new book via the **Director as well.** 

If activations are made by mistake, "Previous Activations" can be removed from games by choosing the applicable activation from the dropdown menu and pressing the "Remove" button.

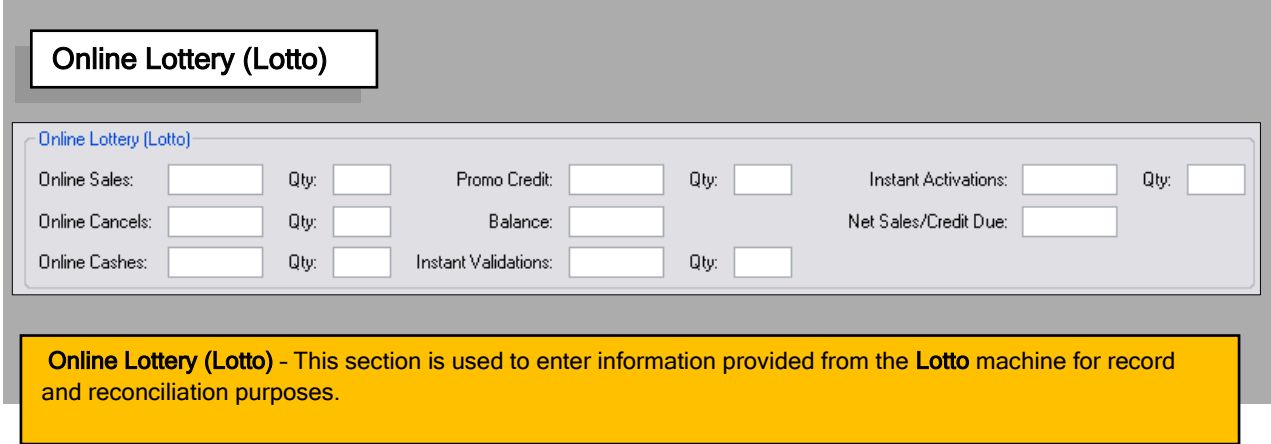

- <span id="page-11-0"></span>**7)** There is a "Notes" section for entering any pertinent information for changes or entries made in the Lottery Reconciliation.
- **8)** After confirming all entered Lottery information (Counts, Activations & Online Lottery), for ALL games, press the "Save" button.

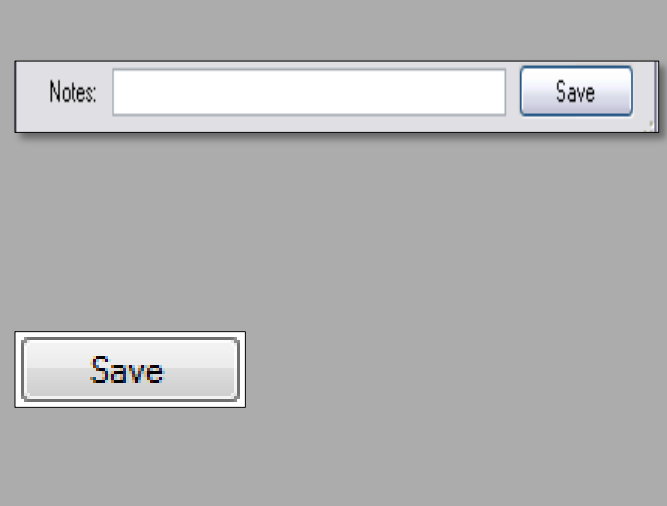

Once reconciled on the POS, Lottery Reconciliations can be reviewed, adjusted and received through the FasTrax Director.

Use the "Lottery Reconciliation" utility in the "Inventory" module of the FasTrax Director for reports and additional Lottery/Games control and reports.

The following steps will assist you in completing Lottery Reconciliations through the FasTrax Director.

### <span id="page-12-0"></span>**Previous Reconciliations**

After entering and accepting (Save) Lottery Reconciliations on the POS, Previous Reconciliations can be [reviewed,](#page-13-0) [adjusted,](#page-14-0) printed and [new books activated/received.](#page-14-1)

If entries have been made in error, resulting in a variance, Previous Reconciliations can be adjusted to reflect correct counts/numbers if applicable.

When new books are activated at the POS, these new books can be activated and received on the Director to completely track inventory(s) if applicable.

**1)** After logging into the Director, choose the "Inventory" module.

**2)** Choose "Lottery Reconciliation" from the utilities banner.

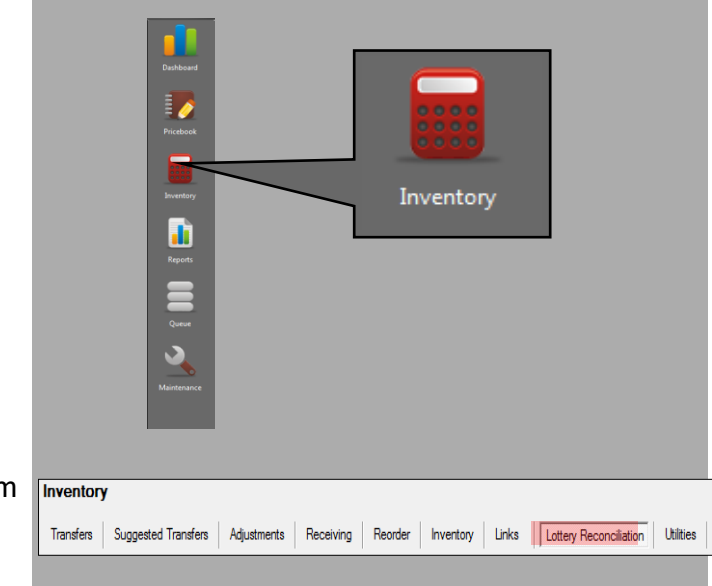

**3)** Choose the "Previous Reconciliations" tab.

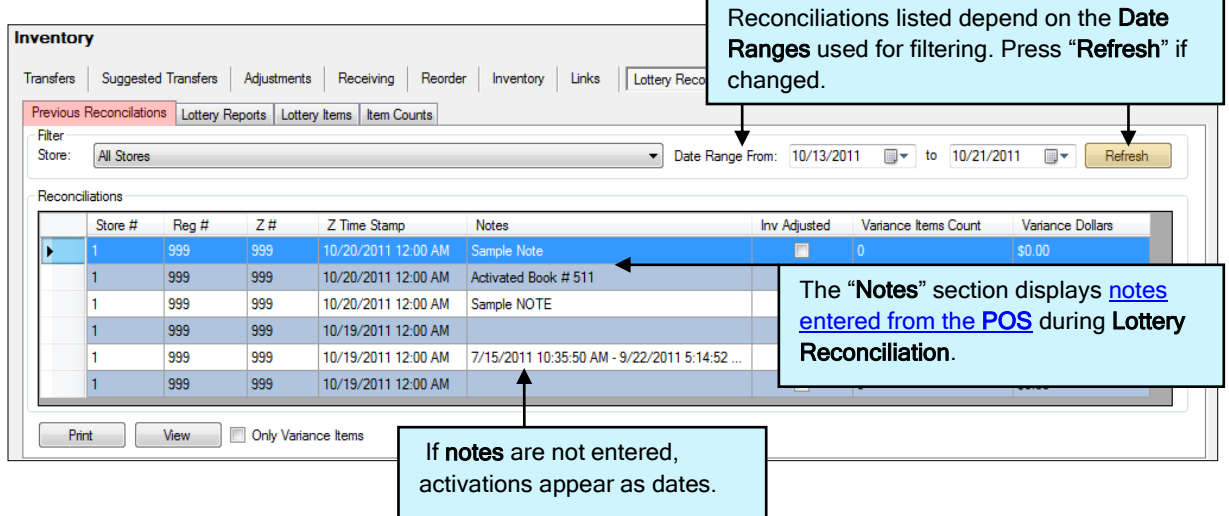

<span id="page-13-0"></span>**4)** To view a specific reconciliation, highlight the applicable line and choose the "**View**" button.

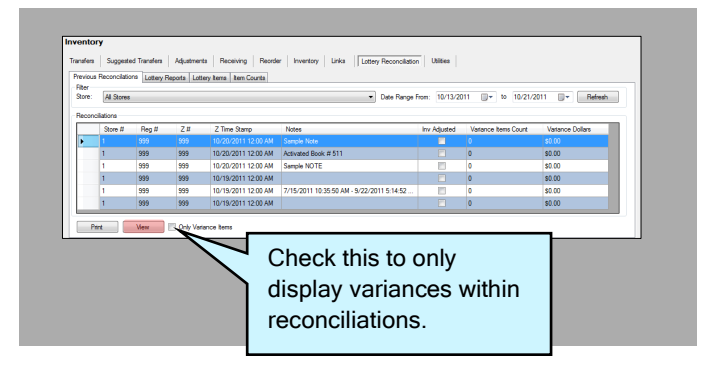

**5)** This will open the "**Lottery Recon Details**" window.

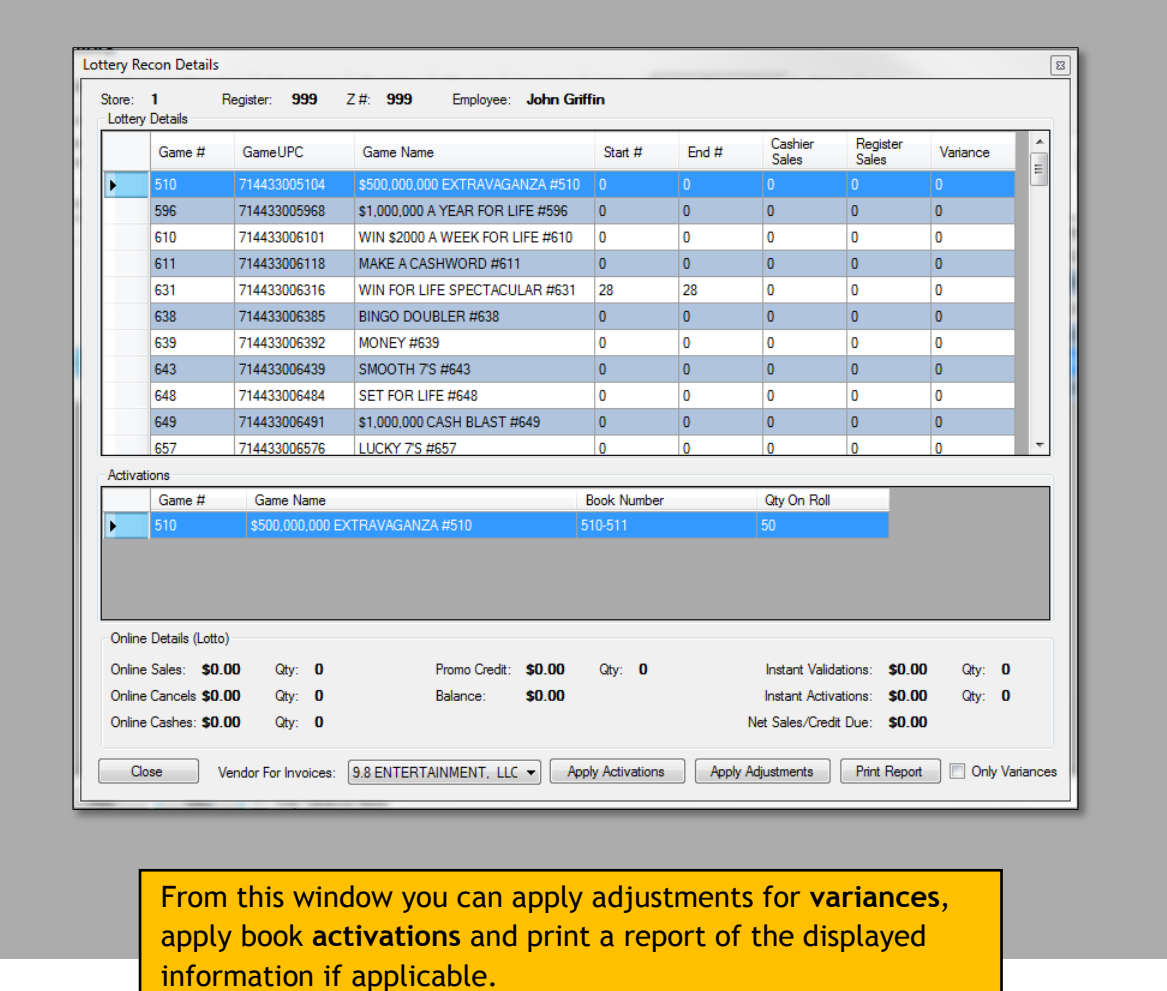

#### <span id="page-14-0"></span>**VARIANCES**

**1)** Variances, if present, are displayed in the "**Variances**" column. If a previous reconciliation has a variance which requires an adjustment, highlight the applicable game and enter the correct "**Start #**" or "**End #**".

Variances, if present, are created from an incorrect "Start #" and "End #" correlation resulting from incorrect reconciliation entries.

**2)** Once adjustments are complete, press the "**Apply Adjustments**" button.

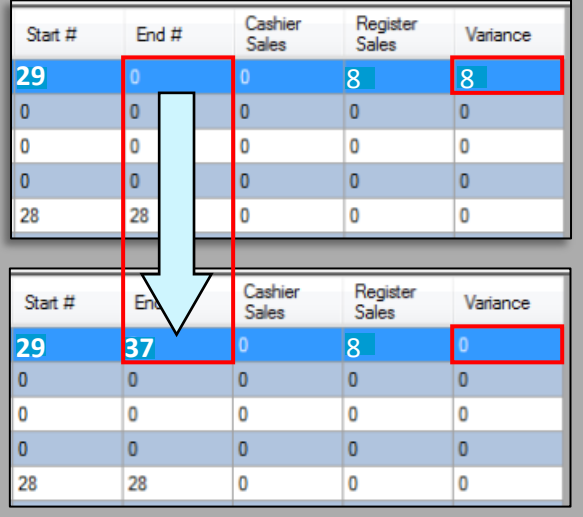

**Apply Adjustments** 

#### **ACTIVATIONS**

- <span id="page-14-1"></span>**1)** If new book activations have occurred and you wish to apply these activations in order to "receive" these new books, choose the activation and vendor from the "**Activations**" list.
- **2)** Choose the "**Apply Activations**" button.
- **3)** This will create an invoice for the new book, thus enabling you to "receive" this book.

The purpose for receiving new books is to assist in tracking the inventory of games/lotteries.

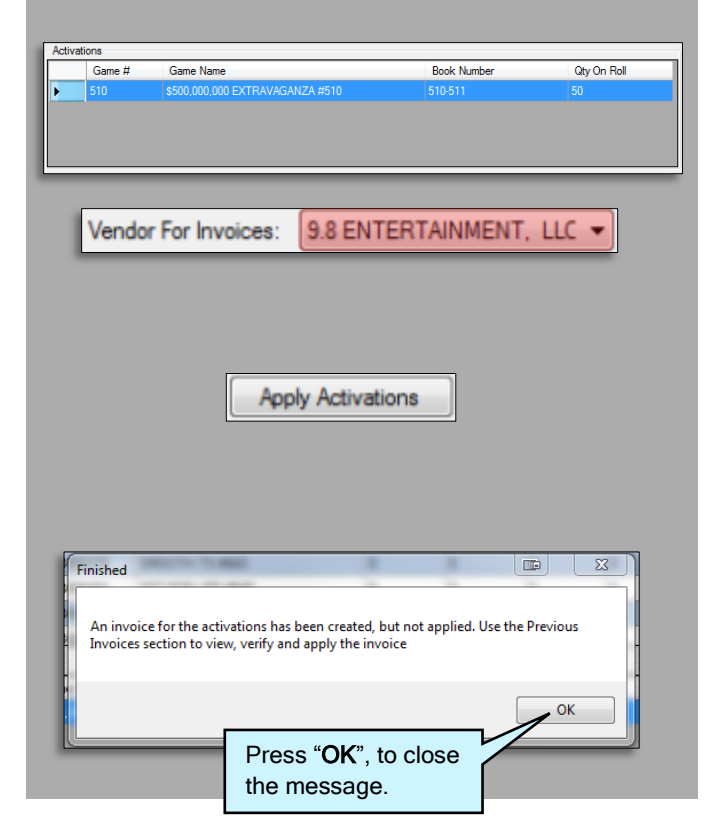

**4)** In the **Inventory** module, choose "**Receiving**". Under the "**Previous Invoices**" tab, the created invoice will be listed. Highlight the applicable invoice and press the "**View Invoice**" button.

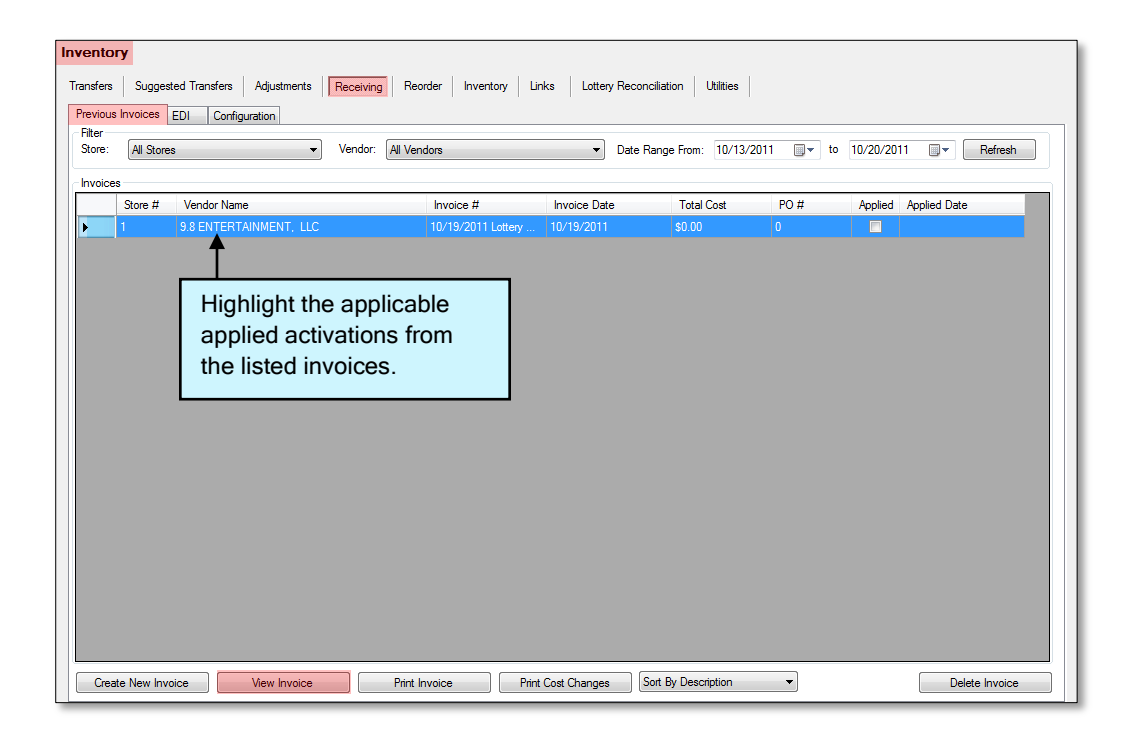

**5)** This will open the "**Receiving Worksheet**". From this worksheet you can make changes to an invoice, if applicable. When complete, press the "**Apply Invoice**" button.

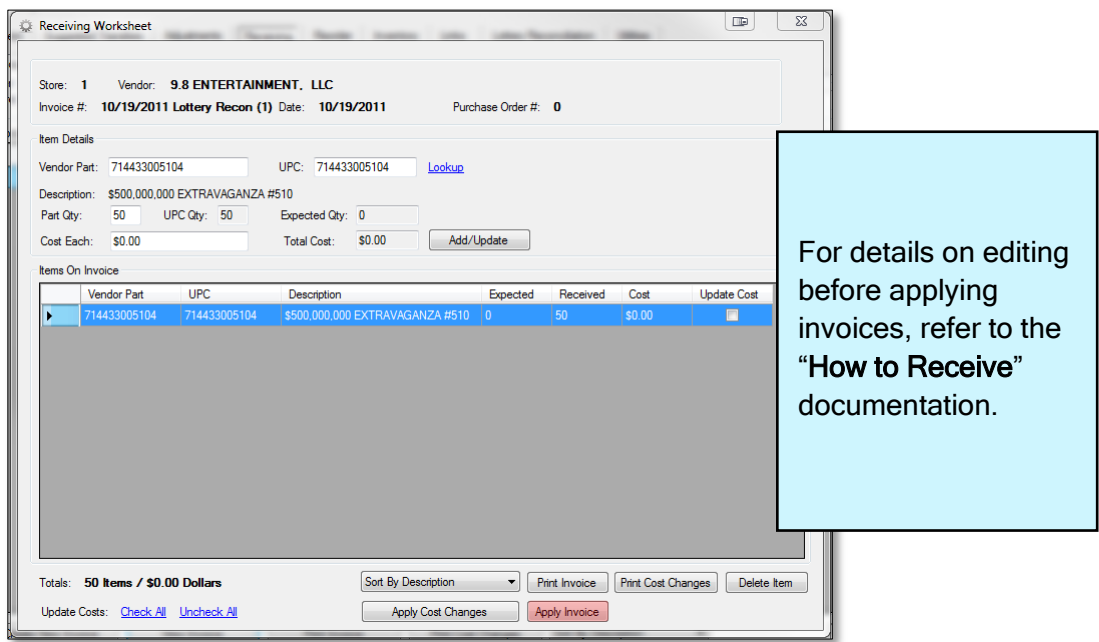